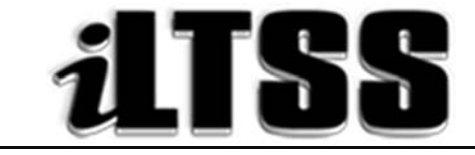

## Integrated Library and Textbook Support Services

## Division of Instruction

# PRINCIPAL'S Certification of Williams Sufficiency – ELEMENTARY/SPAN

*Purpose:* To provide instructions on how to access the Elementary Principal's portal to run the necessary reports needed to declare Williams Sufficiency using the online portal.

#### Requirements to access the Portal:

- An LAUSD SSO
- Internet access

### Step One: *Logging into the Principal's Portal*

- 1. Access the portal by using the following link: http://principalportal.lausd.net/
- 2. Locate and click on the Williams Sufficiency link
- 3. Login to the Principal's Portal using your LAUSD SSO

#### Step Two: *Navigating the Home Page (Williams Certification Menu)*

- 1. Ensure you are certifying for the 2017-2018 school year
- 2. Verify the following on the page:
	- **•** Cost Center
	- School Year
	- Status/Certifier/Certification date (initially these fields will be blank, but once you certify either sufficient or insufficient, it will record your information)
- 3. Ensure that the buttons on the page are visible (and clickable);
	- Williams Certification button = this button will take you to the certification menu
	- $\bullet$  Action button = this button will show the specific details for your school e.g. school name, location code, etc. Also, this is where you will certify either sufficient or insufficient
	- Report menu button = this button will show the teacher roster and will record each teacher's response

#### Step Three: *Navigating the Portal*

- 1. Verify on the Williams Certification Menu (homepage) that the correct school year and cost center are displayed
- 2. Note that there are clickable links listed under the "Resources and Contact" box. These links will direct you to portal aids and ILTSS support
- 3. Click either the Williams Certification link (the blue hyperlink on the page) or the Action button (in orange)
- 4. Locate the "Status" box
- 5. Look under "count". Below this item, you are provided "at-a-glance" clickable links regarding the teachers' certifications: *not recorded, sufficient or insufficient*. By clicking the links (represented by numbers), you will be navigated to the teacher's certification
- 6. Locate the "Principal's certification of Textbook Sufficiency" box. This is where you will select one of the following
	- a. Yes = sufficient for the course
	- b. Not Applicable = course/subject not offered
	- c. No = insufficient
- 7. If teachers declare an insufficiency, their information will populate in the box under "Insufficient Records"
	- a. By clicking the "Details" link, you will be taken to the teacher's report. The count will include "at-a-glance" information to the following:
		- Not Recorded: teachers who have yet to declare sufficient or insufficient
		- Sufficient: teachers who have logged into the portal and declared sufficiency
		- Insufficient: teachers who have logged into the portal and declared an insufficiency

*Note:* The numbers are clickable links. You may click on the link in order to navigate to the report menu.

- b. On the Report menu, teachers that are highlighted in:
	- $\bullet$  Red = declared insufficient
	- Yellow = not recorded
	- $\bullet$  No = sufficient
- 8. To view the details of the teacher's submission, select the "VIEW" link
- 9. From the details page, you are able to view the following:
	- Teacher/school information
	- Declaration of sufficiency/insufficiency
	- Materials needed in order to declare sufficiency
	- Action dropdown menu
	- Reason dropdown menu
	- Other (Use to document any notes regarding the issue)
- 10. After you have documented the actions/reasons/other, select either:
	- Submit button = use to save the information entered
	- Main button = use to return to the homepage
	- Report button = use to return to the report page

#### Step Four: *Declaring Sufficient or Insufficient*

- 1. Click on the Action button
- 2. Locate the "Principal's Certification of Textbook Sufficiency" box
- 3. Certify for each of the following areas:
	- English (ELA/ELD)
	- Mathematics
	- Science
	- History/Social Science
	- Health
	- Foreign Language (elementary principals select "Not Applicable")
	- Laboratory Equipment (elementary principals select "Not Applicable")
- 4. Once you have filled in the appropriate response, locate the blue "Submit" button to record your declaration.
- 5. Sufficient or Insufficient
	- a. If you have selected "yes" as a response to all the core subject areas, congratulations! Your response will be recorded as **SUFFICIENT** and will be shared with the Local District.
	- b. If you have selected "no" as a response to any or all of the core areas, your response will be recorded as INSUFFICIENT. Your director will be sent an email notifying him/her of the issue.
	- c. Principals should:
		- Work with teachers to resolve insufficiencies. Use Destiny to locate unassigned materials at other sites
		- Remind teachers to revisit the teacher's portal to recertify after the insufficiency has been resolved
		- Recertify for the school after the insufficiency has been resolved

#### Step Five: *Using the Report Menu*

- 1. Click on the "Report Menu" button (in green)
- 2. To export the teacher sufficiency roster, locate the "Export Status Report" button (in blue)
- 3. The report will export into an Excel file
- 4. Once each teacher has declared sufficient, save the file to your computer

#### Step Six: *Using the extra Principal's Portal tools*

- 1. To logout, use the logout icon  $\left(\bigcup\right)$  located in the upper-right corner above your username o Note: The Principal's Portal will automatically logout if idle for five-minutes.
- 2. Use the house icon  $\left( \bullet \right)$  to navigate back to the Principal's Portal homepage
- 3. Use the wrench icon ( $\blacktriangleright$ ) to go to the "Admin Tools" which provide you with the "User List Manager" options
- 4. Use the question mark icon  $(Q)$  to navigate to a help aid for the administrator certification system